# Xiaomi Mi 11i 5G Pošta SiOL nastavitve

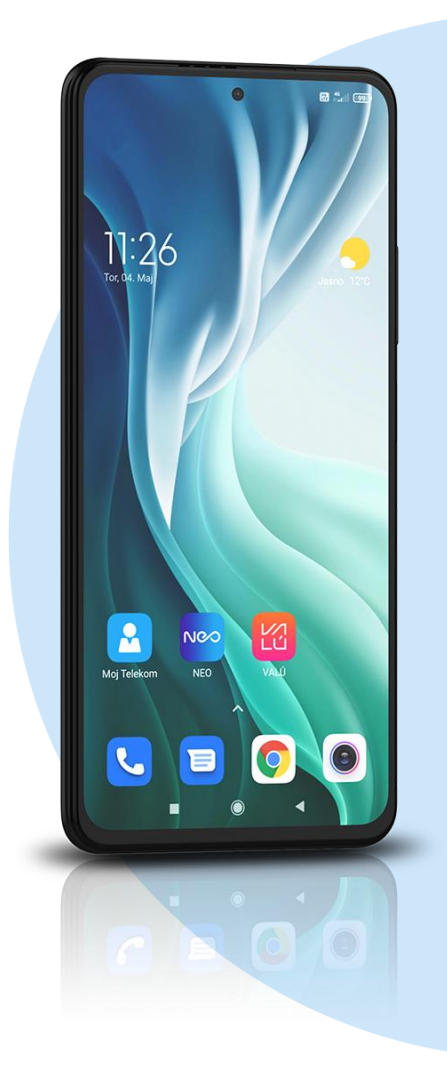

#### ikona **Gmail**

- Dodajte e-poštni naslov
- Drugo
	- Vnesite e-poštni naslov: [vaš elektronski naslov] ROČNA NASTAVITEV
	- IMAP

## **NASTAVITVE STREŽNIKA ZA DOHODNO POŠTO**

- Uporabniško ime: [vaše uporabniško ime za SIOL]\*
- Geslo: [vaše geslo za SIOL]\*
- Strežnik: pop.siol.net\*
- NAPREJ

## **NASTAVITVE STREŽNIKA ZA ODHODNO POŠTO**

- Zahtevaj prijavo: vključeno
- Uporabniško ime: [vaše uporabniško ime za SIOL]\*\*
- Geslo: [vaše geslo za SIOL]\*\*
- Strežnik: mail.siol.net\*\*
- **NAPREJ**

### **MOŽNOSTI RAČUNA**

- Pogostost sinhronizacije: [po želji]
- Obvesti me o novi e-pošti: [po želji]
- Sinhroniziraj e-pošto za ta račun: kljukica
- Samodejno prenesi priloge, ko je na voljo povezava Wi-Fi: [po želji] NAPREJ
- **· Ime računa: [po želji]**
- Vaše ime: [po želji]
- NAPREJ

ODPRITE USTVARI RAČUN v aplikaciji Gmail

- Izberete Nastavitve (ikona 3 črtic v levem kotu)
- Izberete ustvarjeni račun

### **NASTAVITVE DOHODNE POŠTE**

- Uporabniško ime: [vaše uporabniško ime za SIOL]\*
- Geslo: [vaše geslo za SIOL]\*
- Strežnik: pop.siol.net:143\*
- Vrata: 143\*
- Vrsta varnosti: nič\*
- **KONČANO**

## **NASTAVITVE ODHODNE POŠTE**

- Uporabniško ime: [vaše uporabniško ime za SIOL]\*\*
- Geslo: [vaše geslo za SIOL]\*\*
- Strežnik: mail.siol.net\*\*
- Vrata: 465\*\*
- Vrsta varnosti: SSL/TLS\*\*
- **KONČANO**
- \* Nastavitve veljajo za **Pošto SiOL**. Označene podatke za druge e-naslove, preverite pri svojem ponudniku e-poštnih storitev.
- \*\* Nastavitve veljajo za **Pošto SiOL**.
	- V primeru, da nimate pošte SiOL, nastavitve odhodnega strežnika preverite pri ponudniku svoje e-pošte (Telemach, T-2, Amis,…).

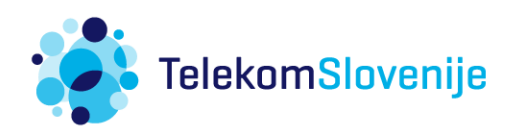